# **TROUBLE SHOOTING FOR APP CONNECTION**

### **APP CANNOT BE CONNECTED TO THE CAMERA**

- 1. Please check the Access Settings (For the guidance, please see page 2.)
	- a) Make sure the access to GPS, WiFi, Bluetooth and Storage has all been allowed.
	- b) If all allowed, close the App and turn the App on again.
- 2. Please make sure the phone is within 10 meters of the camera.
- 3. Please check if the camera is already connected to another phone. If yes, please disconnect that phone first.
- 4. Please check the power status of the camera. When the WiFi is working, power consumption is higher than normal. The power needs to be at least at level one (see photo below)

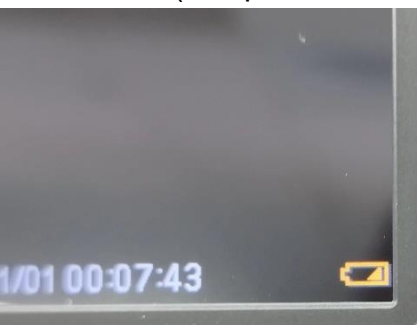

### **CONNECTION FAILED AFTER HITTING THE ICON**

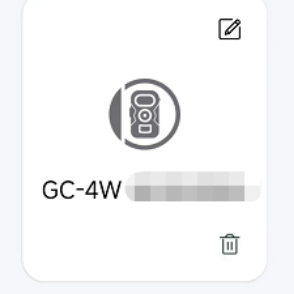

- 1. Turn on the Camera Settings Menu, and go into WiFi password, to see if it has been modified.
- 2. If yes, please delete the icon, and connect again with the new password.

#### **FILES CANNOT BE DOWNLOADED TO THE PHONE**

Please check:

- 1. Is there sufficient storage left in the phone?
- 2. Is the access for the App to storage allowed in the phone?

# **ACCESS SETTING FOR ANDROID**

## **1. Enter Settings and find the App "Bresser EagleEye Trail Camera".**

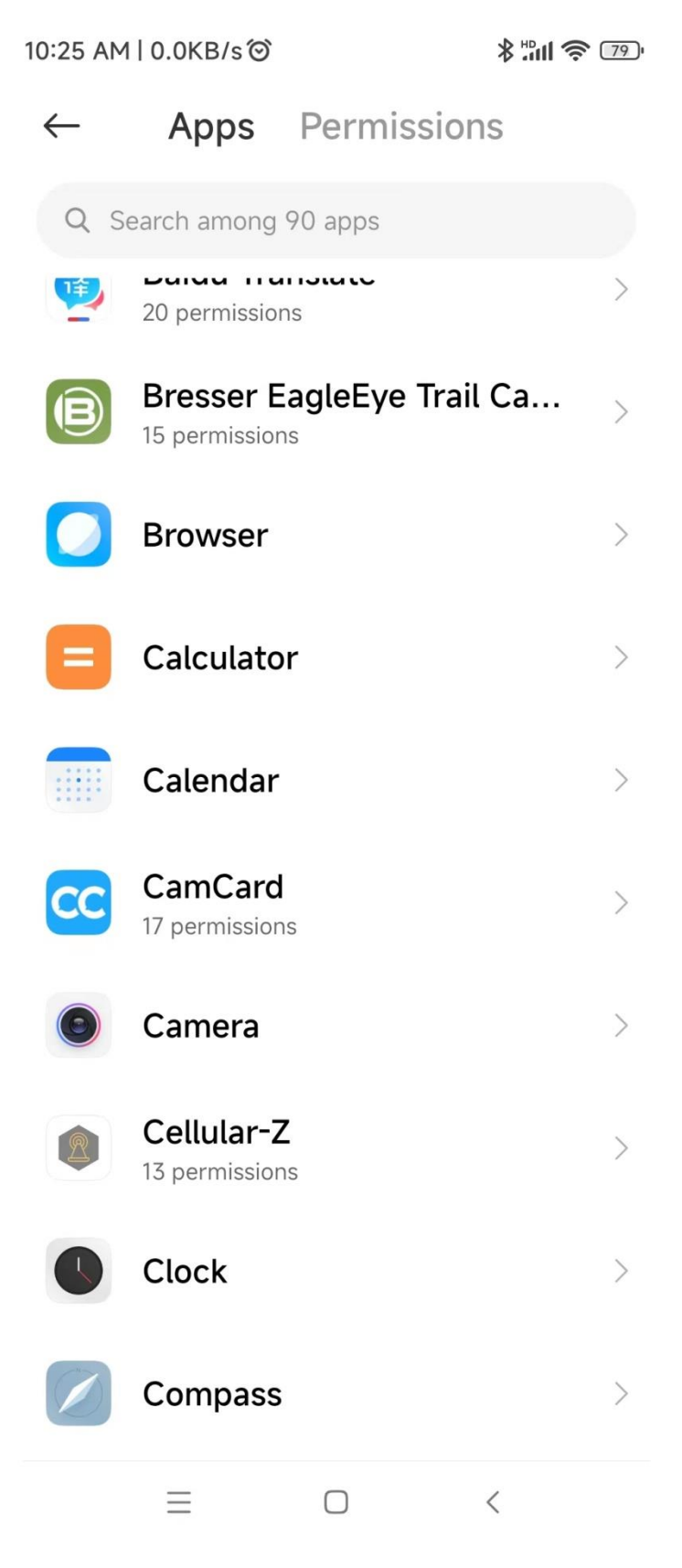

**2. Enter "Bresser EagleEye Trail Camera", enter "Access and change files on internal storage", and select "Always allow".**

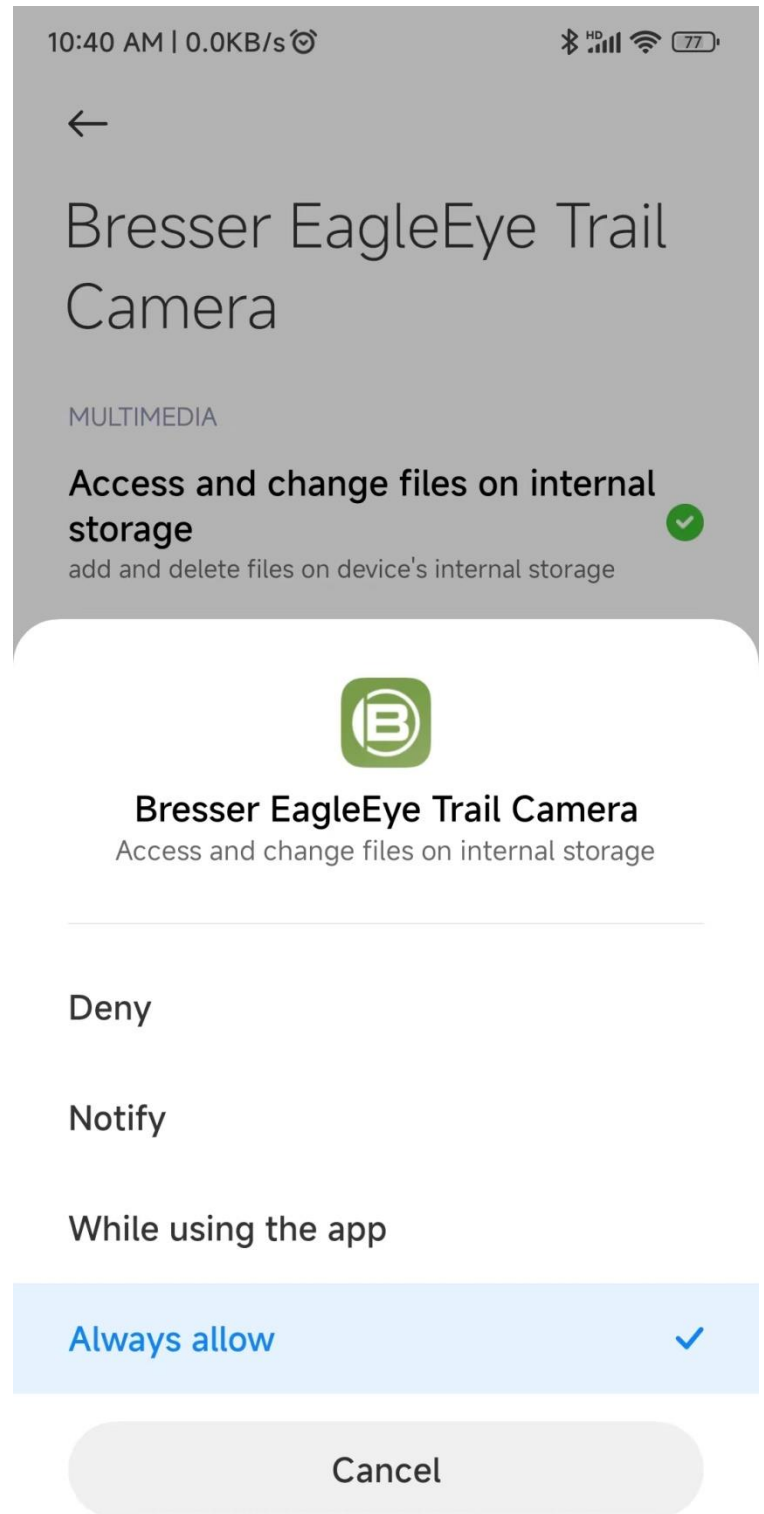

 $\equiv$  0  $\,$   $\,$   $\,$  **3. Enter "Get Location Info", select "While using the app" or "Always allow".**

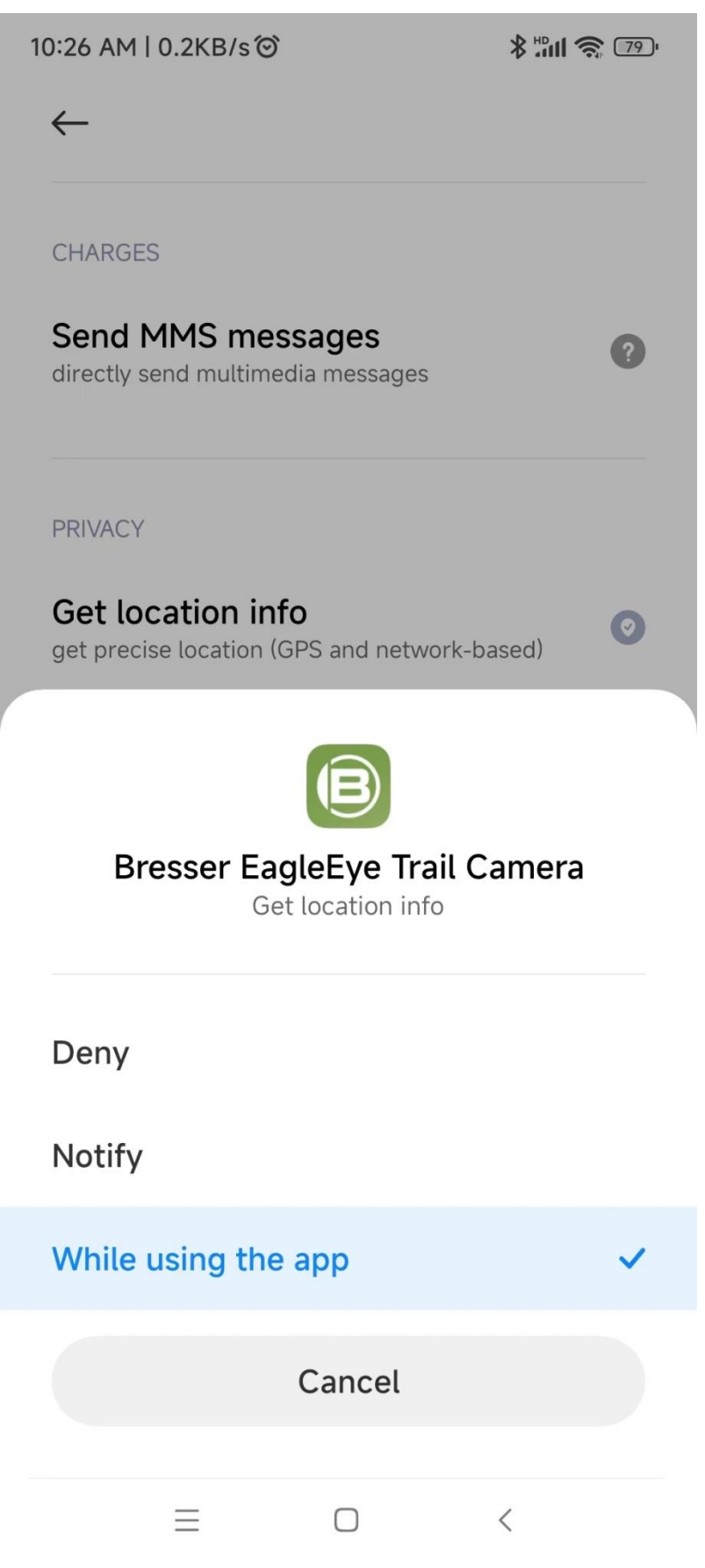

**4. Enter "Change WLAN connectivity" and turn on the WLAN. Select "Always allow".**

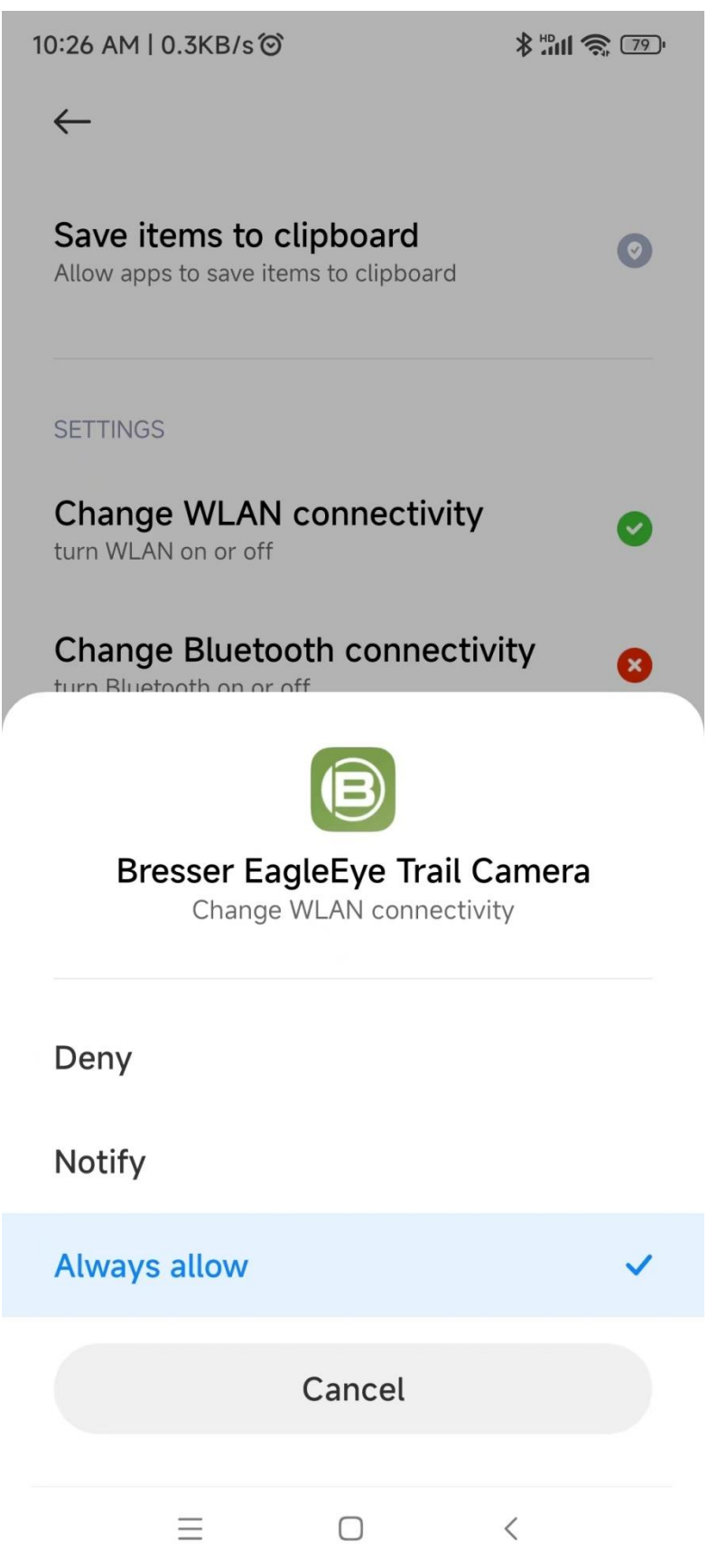

**5. Enter "Change Bluetooth Connectivity" and turn it on. Select "Always allow".**

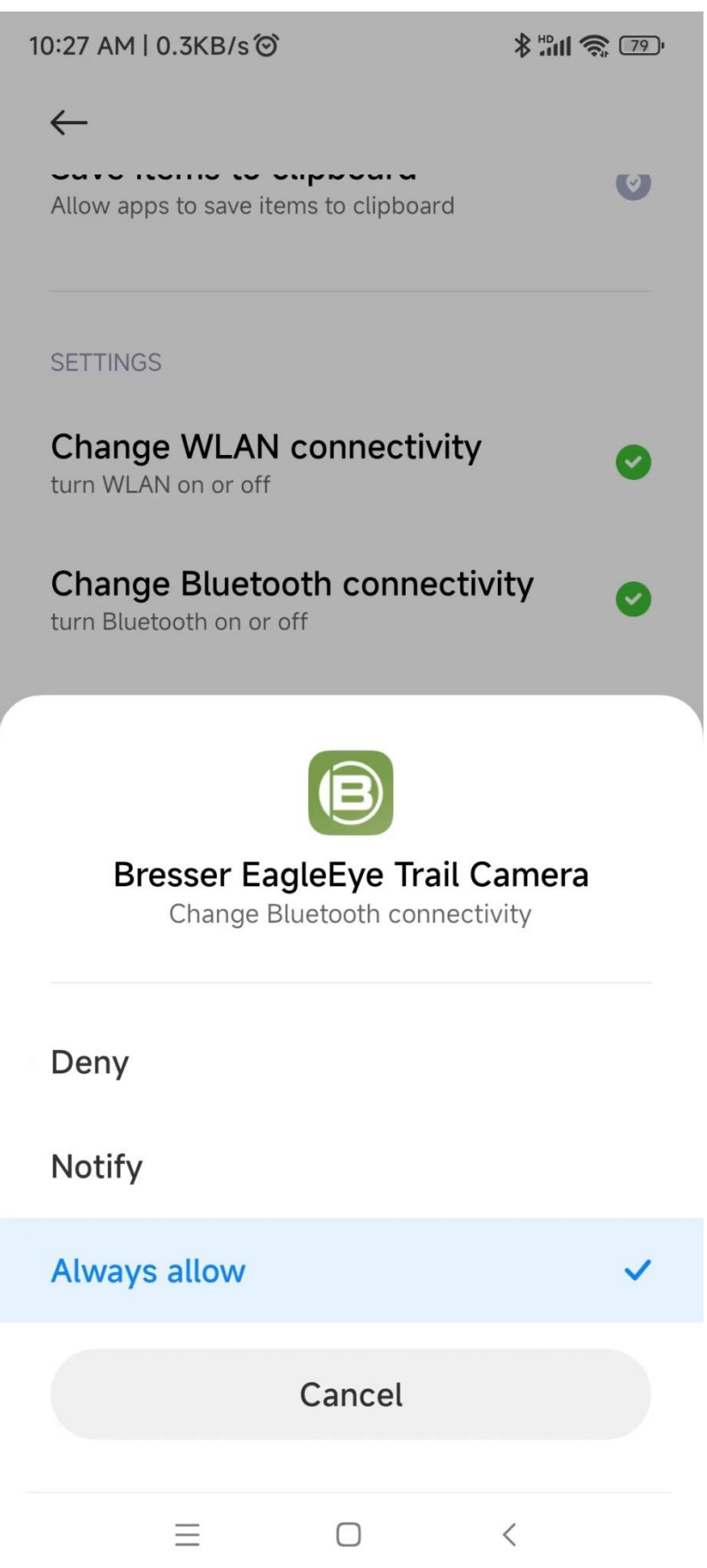

**6. Enter "Connect to nearby devices" and select "Always allow".**

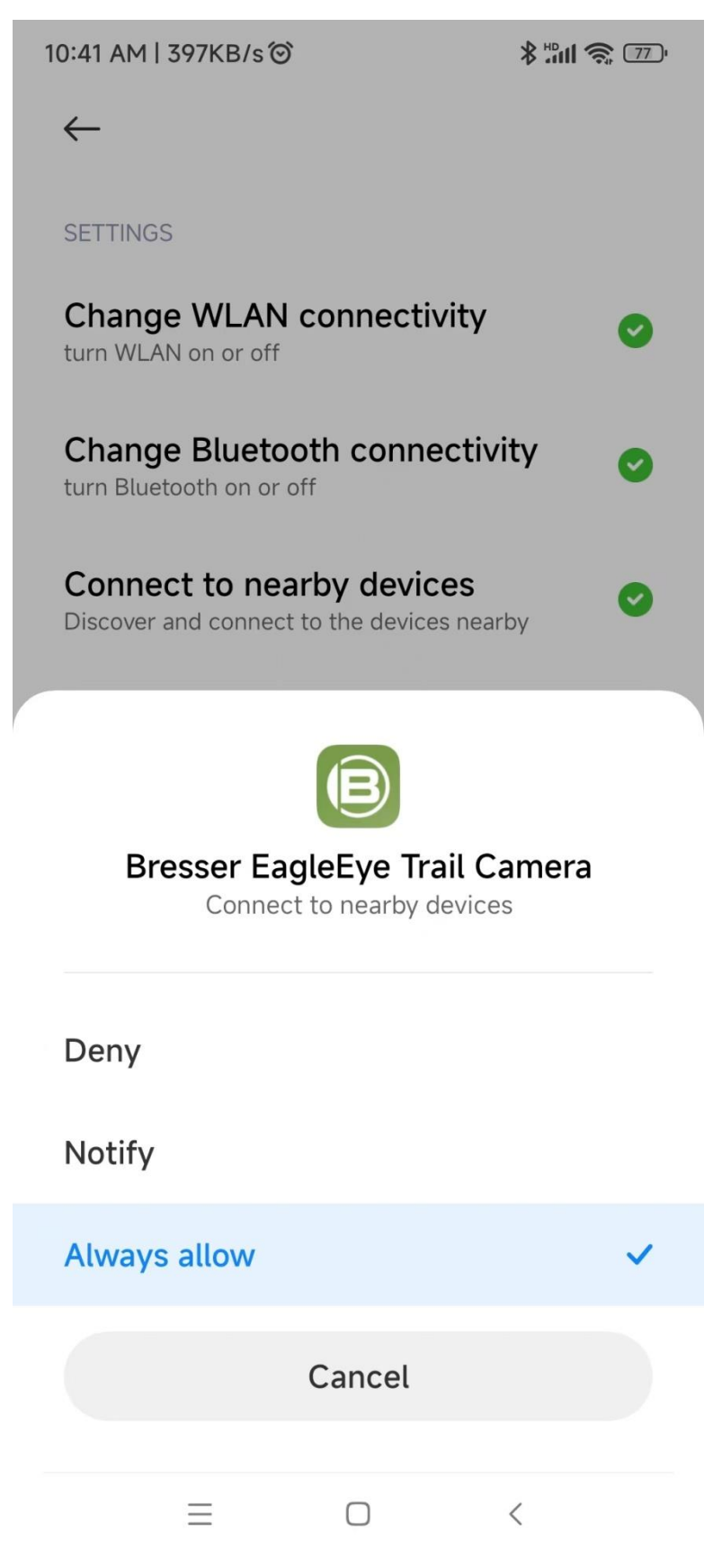